# **User manual- Student login**

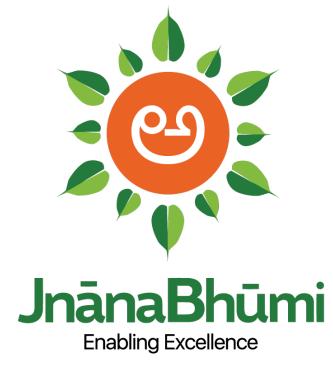

# **A Smart Education Portal**

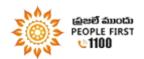

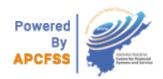

# Contents

| 1 <b>A</b> | Smart Education Portal                                 | 1 |
|------------|--------------------------------------------------------|---|
| 1.         | JnanaBhumi- A Smart Education Portal                   | 3 |
| 1.1        | . Home Page Website:                                   | 3 |
| 2.         | Login                                                  | 4 |
| 3.         | Change Password:                                       | 4 |
| 4.         | Student login flow                                     | 5 |
| 5.         | Student Details Conformation                           | 5 |
| 5          | .1. New Admission Students                             | 6 |
| 5          | .2. Students promoting to 2 <sup>nd</sup> year & above | 7 |
| 6.         | AADHAR Authentication                                  | 8 |

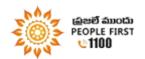

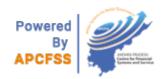

#### 1. JnanaBhumi- A Smart Education Portal

Ensuring inclusive and equitable quality education and promoting lifelong learning opportunities for all is among the UNDP Sustainable Development Goals and is a key focus area of the Government of Andhra Pradesh under the leadership of Shri. Nara Chandrababu Naidu, Honorable Chief Minister of Andhra Pradesh. JnanaBhumi, a Student cum Educational Institution Management System is an extension of this aforementioned vision and an effort to provide swift, on time in full services seamlessly to the student community of Andhra Pradesh. This is a platform that will drive change by leveraging on the network of colleges, universities and students

### 1.1. Home Page Website:

#### jnanabhumi.ap.gov.in

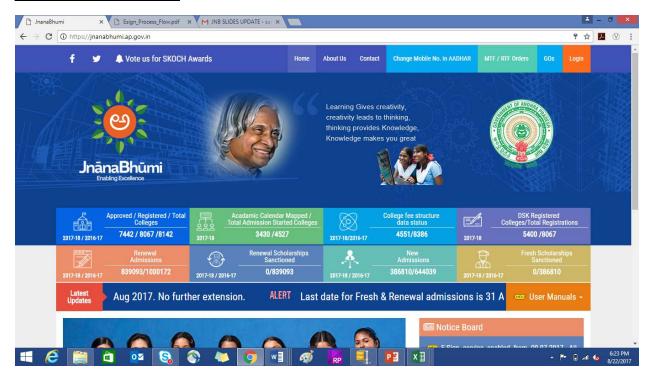

Figure 1 Home Page

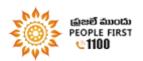

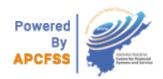

## 2. Login

- Click on Login button.
- Login with AADHAR Number and OTP received to registered mobile number.

# 3. Change Password:

This is a mandatory step for the user.

Steps involved to change password

- Enter old password
- Enter new password
- Renter new password to confirm it.

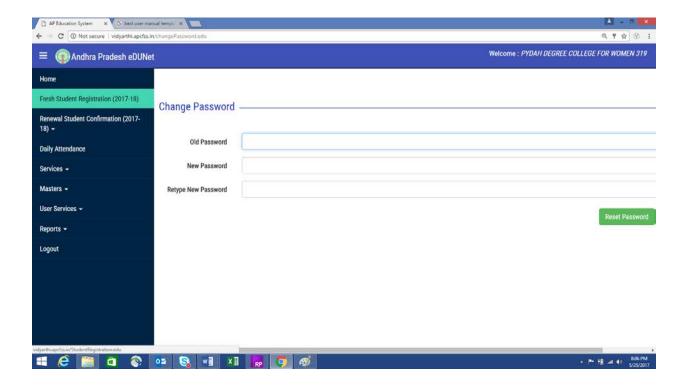

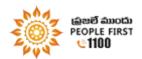

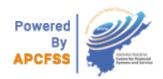

## 4. Student login flow

#### STUDENT MODULE

- Student verifies, updates and confirms identity related data
- Student login is created upon admission
- Student is given one time option to update details in their login (new admission)
- Renewal scholarship students updates are done at the time of biometric authentication

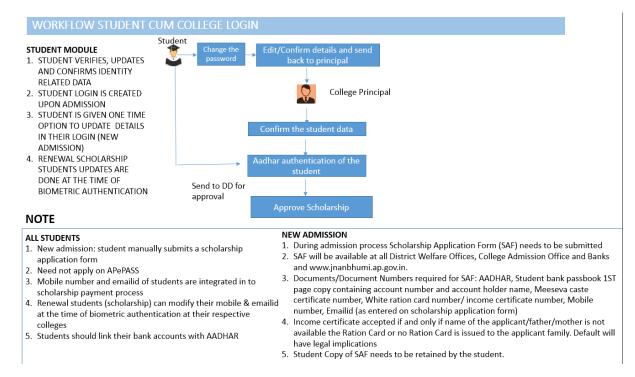

#### 5. Student Details Conformation

After successful login, student has to confirm the following section details in order to proceed the scholarship grant.

- Personal Details
- Scholarship Details
- Caste Details
- Income Details
- Bank Details

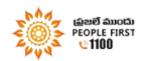

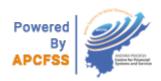

#### 5.1. New Admission Students

#### **NEW ADMISSION**

- 1. During admission process Scholarship Application Form (SAF) needs to be submitted
- 2. SAF will be available at all District Welfare Offices, College Admission Office and Banks and www.jnanbhumi.ap.gov.in.
- Documents/Document Numbers required for SAF: AADHAR, Student bank passbook 1ST page copy containing account number and account holder name, Meeseva caste certificate number, White ration card number/ income certificate number, Mobile number, Email id (as entered on scholarship application form)
- 4. Student Copy of SAF needs to be retained by the student.

#### **Important Note:**

It is advised that student should not change registered mobile number throughout the process.

#### **ALL STUDENTS**

- 1. New admission: student manually submits a scholarship application form
- 2. Need not apply on APePASS
- 3. Mobile number and email id of students are integrated in to scholarship payment process
- 4. Renewal students (scholarship) can modify their mobile & email id at the time of biometric authentication at their respective colleges
- 5. Students should link their bank accounts with AADHAR

If a New/Fresh student has to edit his/her faulty (wrong) details, select NO for faulty (wrong) details section.

Details are editable only by selecting NO.

Select No and edit the wrong details and click update to insert the data.

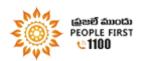

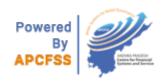

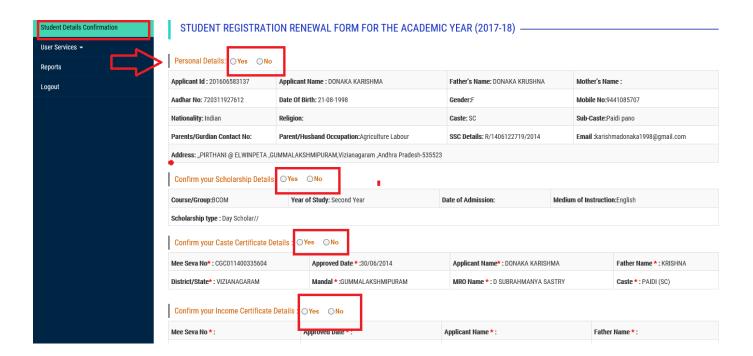

# 5.2. Students promoting to 2<sup>nd</sup> year & above

Check and confirm all the details carefully and click on Update button to start the scholarship grant process.

For students promoting to 2<sup>nd</sup> year & above, edit option is not provided.

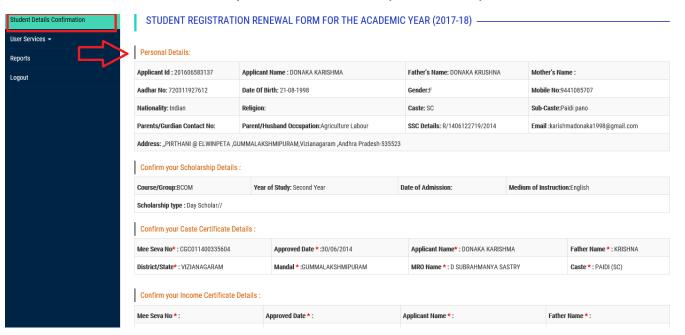

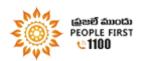

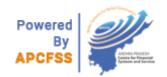

### 6. AADHAR Authentication

- Student has to give one time AADHAR authentication at college level for scholarship grant.
- The following category of students can edit or confirm their bank account details. New Admission scholarship students need to submit bank account details at the time of biometric authentication and the bank account number mentioned in the Scholarship Application Form will be entered by the College

|                 | New Admission | 2 <sup>nd</sup> Yr and<br>Above |
|-----------------|---------------|---------------------------------|
| Scholarship     | yes           | Yes                             |
| Non-Scholarship | no            | No                              |

In the case of scholarship renewal or 2<sup>nd</sup> year above, students can update their bank account, mobile and email ID before biometric authentication.

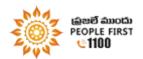

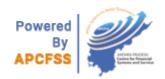